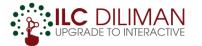

## How to use Zoom, Google Meet, MS Teams, and other tools...

• DEMO OF SOME TOOLS FOR DIGITIZATION

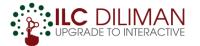

#### This material is prepared by ILC Diliman

For questions and clarifications, please open a ticket at ILC Helpdesk (helpdesk.ilc.upd.edu.ph).

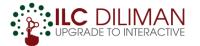

# **Options for Video Conferencing**

#### **Overview of Options**

| OPTIONS                                         | HOW TO ACCESS?                                                                                                    | Remarks / Limitations:                                                                                                    |
|-------------------------------------------------|----------------------------------------------------------------------------------------------------|----------------------------------------------------------------------------------------------------|
| * <b>Zoom</b> (Basic)<br>( <i>Recommended</i> ) | Sign up at <b>Zoom.us</b> . There's a basic plan (free).                                                                                                    | <ul> <li>Up to 100 participants, max 40 minutes per session only</li> <li>Unlimited no. of meetings, With option to record and download the video after session</li> </ul>                                                                                                    |
| *Google<br>Hangouts Meet                        | Accessible through our <b>UP Mail</b><br>Account (@up.edu.ph). Check<br>"Meet" application.                                                                                                    | <ul> <li>Up to 30 participants, No time limit, No recording, video chat is accessible to students without UP Mail (non-enterprise users)</li> <li>Up to 250 participants, With option to record video chat and save to Google drive (enterprise users)</li> <li><u>Google announced that the advanced features of Hangouts Meet will be available to all G Suite users for free until July 1, 2020.</u></li> </ul> |
| *Microsoft<br>Teams                             | The free Microsoft 365 A1 plus for UP<br>Faculty includes the "Enterprise"<br>version of Microsoft Teams.<br>Go to <b>office.com</b> and log in using<br>your *@ <b>outlook.up.edu.ph</b> account. | <ul> <li>Up to 250 participants, No time limit, and has option to record video.</li> <li>Recording is not downloadable; users need a Microsoft 365 premium account to View the video in Microsoft Stream. Recording will be deleted after 7 days.</li> <li>The "Enterprise" version is not included in Microsoft 365 Personal.</li> </ul>                                                                          |
| Big Blue Button                                 | Accessible within UVLê or via<br>BBB.upd.edu.ph. Please ask<br>assistance through ILC Diliman<br>Helpdesk (helpdesk.ilc.upd.edu.ph)                                                                | <ul> <li>"Last resort" - Please inform ILC Diliman if you need BBB for video<br/>conferencing. ILC Diliman has limited resources. It can accommodate<br/>up to 150 participants only.</li> </ul>                                                                                                    |

\*Students may enter the video chat by invitation or shared link, even if they don't have an account in the application.

#### More details in succeeding pages...

Schedule the online meeting in advance (Ideally, at least 1 week before the target date – this gives students enough time to prepare. Please consider your students without devices.)

Share the URL of the scheduled meeting via UVLe/online classroom and/or email.

Start the meeting as scheduled.

Schedule

Share

Start

Recommended General Procedure FOR VIDEO CONFERENCING

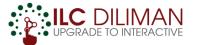

THIS OUR PRIMARY RECOMMENDATION FOR VIDEO CONFERENCING

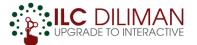

**Step 1:** Go to zoom.us and sign up for an account. You may sign-up using your GMAIL account.

|      |             |                 |                                                                                      |        |                                                                 |                | REQUEST A DEMO | 1.888.799.9666 | RESOURCES 🗸 | SUPPORT |
|------|-------------|-----------------|--------------------------------------------------------------------------------------|--------|-----------------------------------------------------------------|----------------|----------------|----------------|-------------|---------|
| zoom | SOLUTIONS - | PLANS & PRICING | CONTACT SALES                                                                        |        |                                                                 | JOIN A MEETING | HOST A MEETING | SIGN IN        | SIGN UP, IT | 'S FREE |
|      |             |                 |                                                                                      |        | Sign Up Free                                                    |                |                |                |             |         |
|      |             |                 |                                                                                      | Your w | ork email address                                               |                |                |                |             |         |
|      |             |                 | Zoom is protected by reCAPTCHA and the Privacy Policy and Terms<br>of Service apply. |        |                                                                 |                |                |                |             |         |
|      |             |                 |                                                                                      | By sig | Sign Up<br>gning up, I agree to the Privacy Policy and Terms of |                |                |                |             |         |
|      |             |                 |                                                                                      |        | Service.                                                        |                |                |                |             |         |
|      |             |                 |                                                                                      | G      | Sign in with Google                                             |                |                |                |             |         |
|      |             |                 |                                                                                      | f      | Sign in with Facebook                                           |                |                |                |             |         |

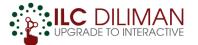

#### **Step 2:** Click "Meetings" > "Schedule a New Meeting".

|                                                                                              |                            |                           |                                    |                                 | REQUEST A DEMO   | 1.888.799.9666  | RESOURCES -      | SUPPORT  |
|----------------------------------------------------------------------------------------------|----------------------------|---------------------------|------------------------------------|---------------------------------|------------------|-----------------|------------------|----------|
|                                                                                              | NS & PRICING CONTACT SALES |                           |                                    | SCHEDULE A MEETING              | JOIN A MEETING   | HOST A MEET     |                  | SIGN OUT |
| Important Notice: Due to increased demand,<br>If you require dial-in by phone audio conferen |                            |                           | removed from your free Basic accou | nt. During this time, we strong | ly recommend usi | ng our computer | audio capabiliti | es. X    |
| PERSONAL                                                                                     | Upcoming Meetings          | Previous Meetings         | Personal Meeting Room              | Meeting Templates               | ;                |                 | Cet Tr           | aining   |
| Meetings                                                                                     | Schedule a New Meeting     |                           |                                    |                                 |                  |                 |                  |          |
| Recordings                                                                                   | Stale rime i ¢             | Topic 🌣                   |                                    | Meeting ID                      |                  |                 |                  |          |
| Settings                                                                                     | Today<br>03:00 PM          | My Meetin                 | g                                  | 980-249-4                       | 85               |                 | Start Delete     |          |
| ADMIN                                                                                        |                            |                           |                                    |                                 |                  |                 |                  |          |
| > User Management                                                                            |                            |                           |                                    |                                 |                  |                 |                  |          |
| > Room Management                                                                            |                            |                           |                                    |                                 |                  |                 |                  |          |
| > Account Management                                                                         | Save time by schedul       | ng your meetings directly | from your calendar.                |                                 |                  |                 |                  |          |
| > Advanced                                                                                   | Microsoft O<br>Download    | utlook Plugin             | Chrome Extension<br>Download       |                                 |                  |                 | 0                | ) Help   |

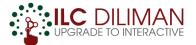

**Step 3:** Set-up the details of the meeting (description, when, password, etc.). Don't forget to click **Save**.

|                                                                                          |                             |                                                                                                    |                       | REQUEST A DEMO     | 1.888.799.9666  | RESOURCES 👻      | SUPPORT  |
|------------------------------------------------------------------------------------------|-----------------------------|----------------------------------------------------------------------------------------------------|-----------------------|--------------------|-----------------|------------------|----------|
|                                                                                          | ANS & PRICING CONTACT SALES | SCH                                                                                                    | HEDULE A MEETING      | JOIN A MEETING     | HOST A MEET     |                  | SIGN OUT |
| Important Notice: Due to increased deman<br>If you require dial-in by phone audio confer |                             | apabilities may be temporarily removed from your free Basic account. During<br><mark>tions</mark> .                                | g this time, we stron | gly recommend usir | ng our computer | audio capabiliti | ies. X   |
| PERSONAL<br>Profile<br>Meetings                                                          | My Meetings > Schedule a M  | lecting                                                                                                    |                       |                    |                 |                  |          |
| Webinars                                                                                 | Торіс                       | Lesson 1 How to use Zoom                                                                                                    |                       |                    |                 |                  |          |
| Recordings<br>Settings                                                                   | Description (Optional)      | Let's talk about using Zoom                                                                                                    |                       |                    |                 |                  |          |
| ADMIN                                                                                    | When                        | 03/13/2020 3:30 · PM ·                                                                                                    |                       |                    |                 |                  |          |
| Viser Management     Room Management                                                     | Duration                    | 1 v hr 0 v min                                                                                                    |                       |                    |                 |                  |          |
| > Account Management                                                                     |                             | Your Zoom Basic plan has a 40-minute time limit on meetings with 3 or<br>Upgrade now to enjoy unlimited group meetings.Upgrade Now | r more participants.  |                    |                 |                  |          |
| > Advanced                                                                               |                             | <ul> <li>Do not show this message again</li> </ul>                                                                                 |                       |                    |                 | 0                | ) Help   |

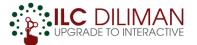

**Step 4:** Invite your students to the meeting. Click the scheduled meeting under "Topic"

|                                                                                                    |                                                                                                    | REQUEST A D                 | ZOOM SOLUTIONS - PLANS                                   | & PRICING CONTACT SALES |                                                         | SCHEDULE A MEETING                       | JOIN A MEETING | HOST A MEETING - M SIGN OUT |
|----------------------------------------------------------------------------------------------------|----------------------------------------------------------------------------------------------------|-----------------------------|----------------------------------------------------------|-------------------------|---------------------------------------------------------|------------------------------------------|----------------|-----------------------------|
|                                                                                                    | & PRICING CONTACT SALES SCHEDUL                                                                                                    | ILE A MEETING JOIN A ME     | PERSONAL My Meetings > Manage "Lesson 1 How to use Zoom" |                         |                                                         |                                          |                |                             |
| Important Notice: Due to increased demand, dia<br>If you require dial-in by phone audio conferencin | -in by phone audio conferencing capabilities may be temporarily removed from your free Basic account. During this<br>g, please see our other <b>package options</b> . | s time, we strongly recomme | Profile Meetings Webinars                                | Topic<br>Description    | Lesson 1 How to use Zoom<br>Let's talk about using Zoom |                                          |                | Start this Meeting          |
| PERSONAL                                                                                            | Upcoming Meetings Previous Meetings Personal Meeting Room Meetin                                                                                                    | ng Templates                | Recordings<br>Settings                                   | Time                    | Mar 13, 2020 03:30 PM Taipei<br>Add to                  | r Outlook Calendar (.ics) Yahoo Calendar | )              |                             |
| Meetings<br>Webinars                                                                                | Topic ÷                                                                                                    |                             | ADMIN > User Management                                  | Meeting ID              | 306-681-998                                             |                                          |                |                             |
| Recordings<br>Settings                                                                              | Today Lesson 1 How to use Zoom                                                                                                    | Meen g ID<br>306-681-998    | > Room Management                                        | Meeting Password        | ✓ Require meeting password 3                            | 381276                                   |                |                             |
| -                                                                                                   | 03:30 PM                                                                                                    |                             | <ul> <li>Account Management</li> <li>Advanced</li> </ul> | Join URL:               | https://zoom.us/j/306681998?p                           | wd=MnVadFh2ME9kS1VZRFgzdU9sYkVLZz09      |                | Copy the invitation         |
| ADMIN  User Management                                                                              |                                                                                                    |                             |                                                          | Video                   | Host<br>Participant                                     | Off                                      |                |                             |
| > Room Management                                                                                   |                                                                                                    |                             | Attend Live Training                                     | Audio                   | Telephone and Computer Audio                            |                                          |                | ⑦ Help                      |
| > Account Management                                                                                | Save time by scheduling your meetings directly from your calendar.                                                                                                    |                             |                                                          |                         |                                                         |                                          |                |                             |
| > Advanced                                                                                          | Microsoft Outlook Plugin<br>Download                                                                                                    |                             | ⑦ Help                                                   |                         |                                                         |                                          |                |                             |

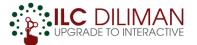

**Step 4:** Invite your students to the meeting. Click the scheduled meeting under "Topic" > Look for "Join URL" > Click "Copy the Invitation"

|                                                                           | ANS & PRICING CONTACT SALES |                              | SCHEDULE A MEETING                   | JOIN A MEETING      | HOST A MEETING - M SIGN OUT |  |
|---------------------------------------------------------------------------|-----------------------------|------------------------------|--------------------------------------|---------------------|-----------------------------|--|
| PERSONAL<br>Profile                                                       | My Meetings > Manage "Le    | sson 1 How to use Zoom"      |                                      |                     | Start this Meeting          |  |
| Meet                                                                      |                             |                              |                                      |                     |                             |  |
| Web<br>Reco Join URL:<br>Setti                                            | http:                       | s://zoom.us/j/3066           | 581998?pwd=MnVadFh2ME9kS             | Copy the invitation |                             |  |
| ADMIN                                                                     | Meeting ID                  | 306-681-998                  |                                      |                     |                             |  |
| > User Management                                                         |                             |                              |                                      |                     |                             |  |
| <ul> <li>&gt; Room Management</li> <li>&gt; Account Management</li> </ul> | Meeting Password            | ✓ Require meeting password   | 381276                               |                     |                             |  |
| > Advanced                                                                | Join URL:                   | https://zoom.us/j/306681998? | pwd=MnVadFh2ME9kS1VZRFgzdU9sYkVLZz09 |                     | Copy the invitation         |  |
|                                                                           | Video                       | Host                         | Off                                  |                     |                             |  |
| Attend Live Training                                                      | Audio                       | Participant                  | Off                                  |                     | (?) Help                    |  |

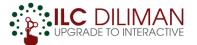

**Step 4:** Click "Copy Meeting Invitation" and share it to your students through UVLê/online classroom or email.

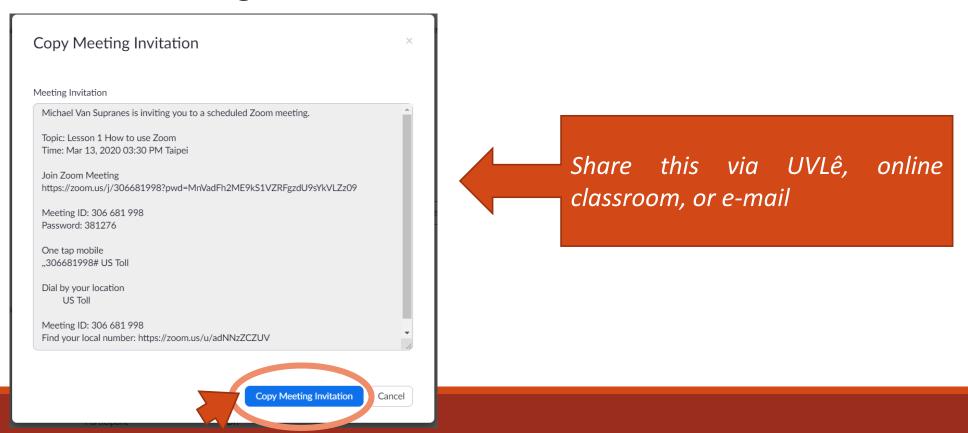

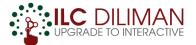

**Step 4:** Click "Copy Meeting Invitation" and share it to your students through UVLê/online classroom or email.

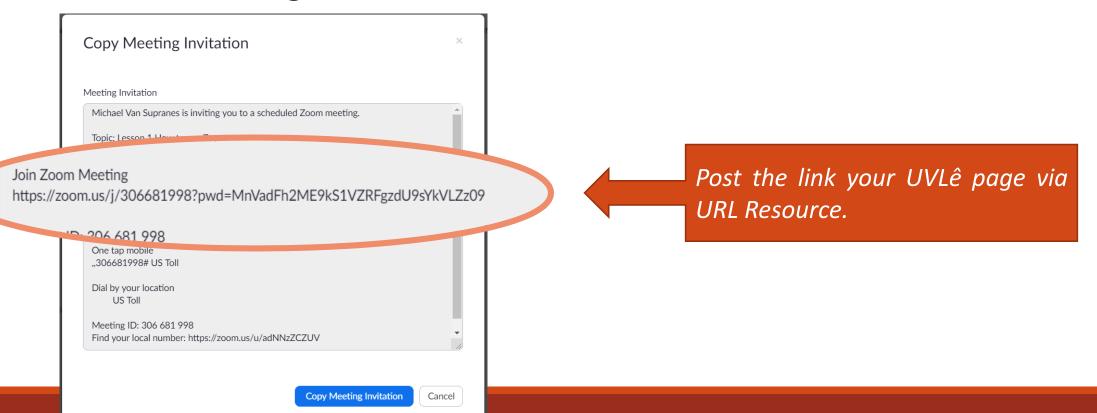

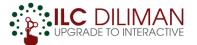

**Step 5:** Start the meeting as scheduled. Go to "Meetings" > click the corresponding "Start" button.

|                                                                                                   |                           |                            |                                      | REQUEST A DEMO                                | 1.888.799.9666 RESOURCES - SUPPORT       |
|---------------------------------------------------------------------------------------------------|---------------------------|----------------------------|--------------------------------------|-----------------------------------------------|------------------------------------------|
|                                                                                                   | 5 & PRICING CONTACT SALES |                            |                                      | SCHEDULE A MEETING JOIN A MEETING             | S HOST A MEETING - M SIGN OUT            |
| Important Notice: Due to increased demand, di<br>If you require dial-in by phone audio conferenci |                           |                            | removed from your free Basic account | t. During this time, we strongly recommend us | sing our computer audio capabilities. $$ |
| PERSONAL                                                                                          | Upcoming Meetings         | Previous Meetings          | Personal Meeting Room                | Meeting Templates                             | Get Training                             |
| Profile Meetings                                                                                  | Schedule a New Meeting    | )                          |                                      |                                               | Recently Deleted                         |
| Webinars                                                                                          |                           | -<br>                      |                                      |                                               |                                          |
| Recordings                                                                                        | Start Time 💠              | Topic ¢                    |                                      | Start                                         |                                          |
| Settings                                                                                          | <b>Today</b><br>03:30 PM  | Lesson 1 H                 | low to use Zoom                      |                                               | Start Delete                             |
| ADMIN                                                                                             |                           |                            |                                      | -                                             |                                          |
| > User Management                                                                                 |                           |                            |                                      |                                               |                                          |
| > Room Management                                                                                 |                           |                            |                                      |                                               |                                          |
| > Account Management                                                                              | Save time by schedul      | ing your meetings directly | from your calendar.                  |                                               |                                          |
| > Advanced                                                                                        | 0 Microsoft O<br>Download | utlook Plugin              | Chrome Extension<br>Download         |                                               | ⑦ Help                                   |

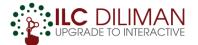

**Step 5:** Start the meeting as scheduled. Go to "Meetings" > click the corresponding "Start" button. > Click "Open Zoom"

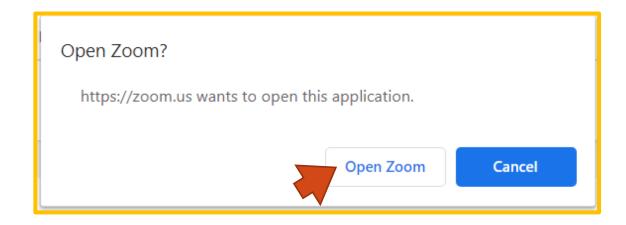

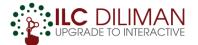

| Zoom                    | - D ×                                                       | < |                                                                                           |
|-------------------------|-------------------------------------------------------------|---|-------------------------------------------------------------------------------------------|
| Meeting Topic:<br>Host: | Talking:<br>Lesson 1 How to use Zoom                        |   | Close the pop-up window (click "x")<br>when you're ready.                                 |
| Password:               |                                                             |   |                                                                                           |
| Invitation URL:         | Join Audio                                                  |   | Click "Join with Computer Audio" if you                                                   |
| Participant ID:         | Join with Computer Audio<br>Test Speaker and Microphone     |   | want to share the audio/sound received<br>from the microphone.                            |
| Join Audio              | Automatically join audio by computer when joining a meeting |   | Click "Test Speaker and Microphone" to<br>check the quality of speaker and<br>microphone. |
|                         |                                                             |   |                                                                                           |

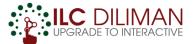

If you don't see these buttons in the lower portion of the chat window, hover your mouse pointer at the bottom part of the chat window.

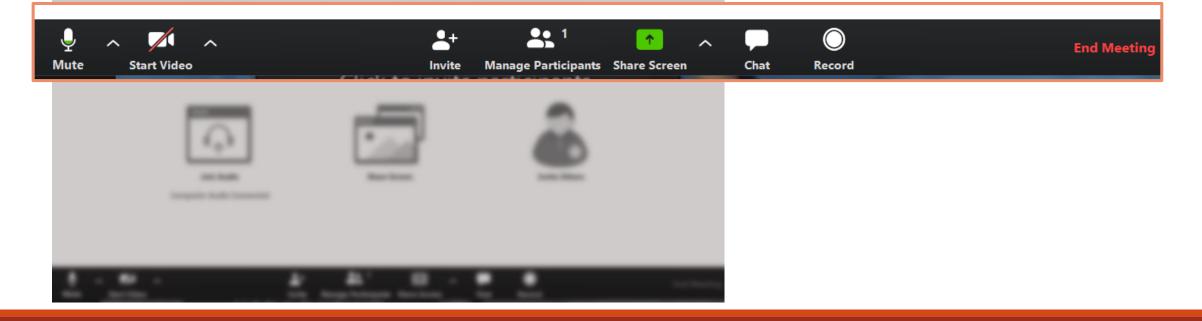

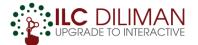

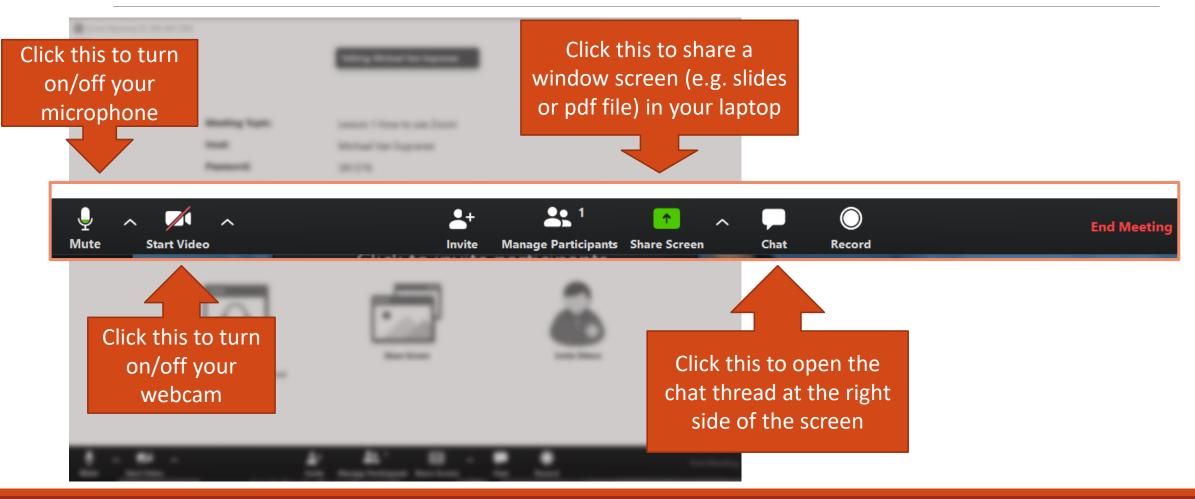

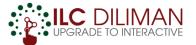

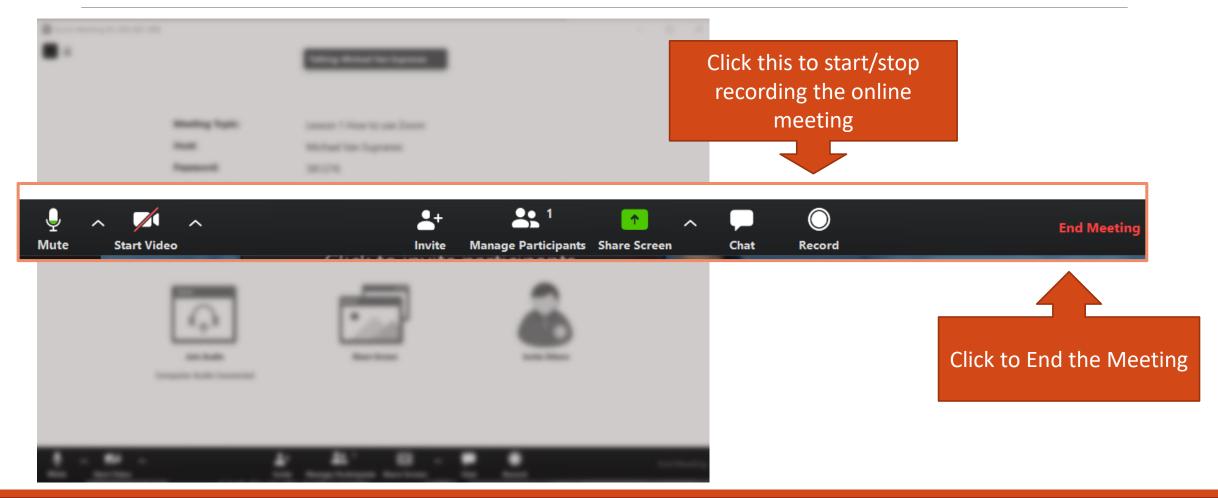

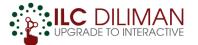

## How to download the recording?

| <ul> <li>Zoom Meeting ID: 306-681-5</li> <li>6</li> </ul> | 998                                  | Talking: Michael Van Supranes                     |                    | - 🗆 X       | 1.<br>m |
|-----------------------------------------------------------|--------------------------------------|---------------------------------------------------|--------------------|-------------|---------|
|                                                           | Meeting Topic:<br>Host:<br>Password: | Lesson 1 How to use Zoom                          |                    |             | 2.<br>m |
|                                                           | Invitation URL:<br>Participant ID:   | https://zoom.us/j/306681998?pwd<br>Copy URL<br>42 | =MnVadFh2ME9kS1VZR |             | 3.      |
|                                                           | Join Audio                           | Share Screen                                      | Invite Others      |             |         |
| ے کہ میں میں میں میں میں میں میں میں میں میں              | Computer Audio Connected             | L+ L 1 ← ∧                                        | ₽ O<br>Chat Record | End Meeting |         |

| × | 1. Click Record Record right before the meeting starts. |
|---|---------------------------------------------------------|
|   | 2. Click Stop Recording at the end of the meeting.      |
|   | 3. Click End Meeting End Meeting                        |
|   |                                                         |
|   |                                                         |

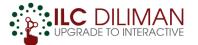

## How to download the recording?

| Zoom - Converting the meeting recording        |                         |                   |
|------------------------------------------------|-------------------------|-------------------|
| Convert Mee                                    | eting Record            | ding              |
| You have a recording that                      | at needs to be converte | d before viewing. |
| 0%                                             |                         |                   |
|                                                |                         | Chan Camaria      |
|                                                |                         | Stop Converting   |
|                                                |                         |                   |
| 🗨 Browse For Folder                            |                         | ×                 |
| Please select the folder wh files to be saved. | ere you would li        | ke the recorded   |
| 🗸 🍠 This PC                                    |                         | ^                 |
| > 🧊 3D Objects                                 |                         |                   |
| > 📃 Desktop                                    |                         |                   |
| > 🗄 Documents                                  |                         |                   |
| > 🕹 Downloads                                  |                         |                   |
| > 🎝 Music                                      |                         |                   |
| > 💽 Pictures                                   |                         |                   |
| > 🛃 Videos                                     |                         |                   |
| > 💺 Windows (C:                                | )                       | ~                 |
| Make New Folder                                | ОК                      | Cancel            |

1. Click Record Record right before the meeting starts.

2. Click Stop Recording at the end of the meeting.

3. Click End Meeting

```
End Meeting
```

4. Wait for video processing to finish. Then, choose the folder where you will save the recording. Longer meetings may result to longer processing and downloading time.

DONE!

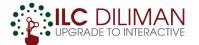

## **TIP: Share the Recording !**

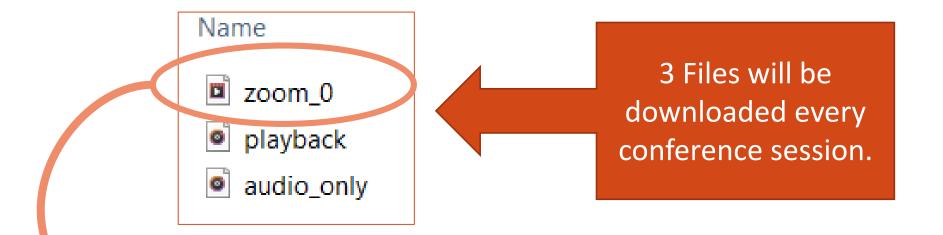

Then, upload the MP4 (video) file to your UVLê course page. If the file is more than 50 Mb, upload it in the Google drive, adjust the privacy settings, and share the link of the file in your UVLê course page.

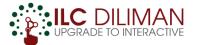

#### If the file is large, share it via Google Drive

#### Sign-in to your UP Mail account

Open the App > Open a Folder where you want to upload the file

Zoom Movies

Play

 $\times$ 

Drag-and-drop the file to the Google Drive Folder

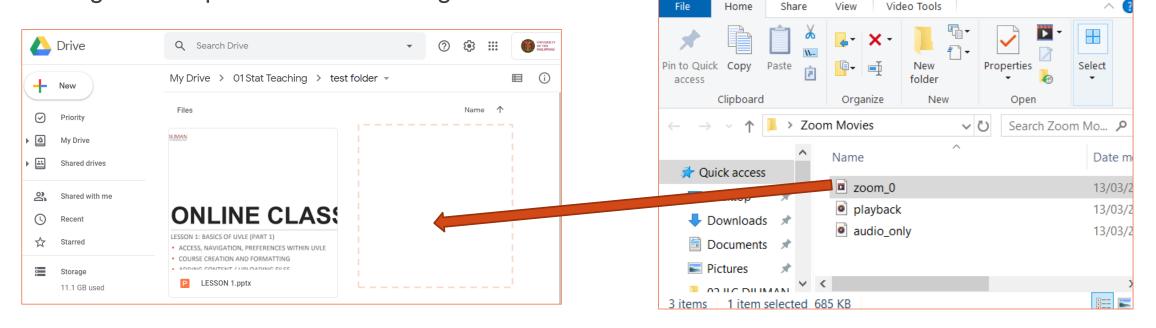

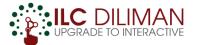

#### If the file is large, share it via Google Drive

Share the uploaded file. Right click the file > Click "Share" > Click "Advanced"

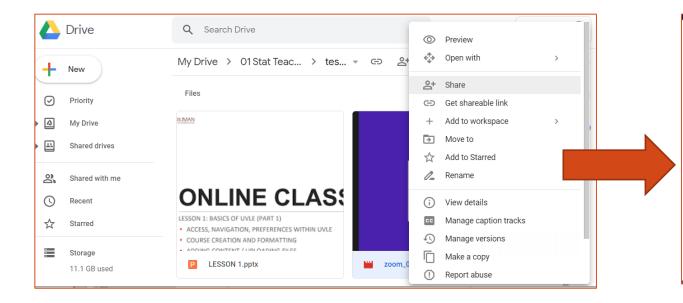

| Share with others              | Get shareable link |
|--------------------------------|--------------------|
| People                         |                    |
| Enter names or email addresses | A -                |
|                                |                    |
| Done                           | Advanced           |

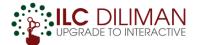

#### If the file is large, share it via Google Drive

Share the uploaded file. Right click the file > Click "Share" > Click "Advanced"

Click "Change..." > choose "Anyone with link" > click "Save"

Then, share the link in your UVLê course page or online classroom.

| Sharing settings                                                                                                    | Link sharing                                                                                                    |  |
|----------------------------------------------------------------------------------------------------|----------------------------------------------------------------------------------------------------|--|
| Link to share (only accessible by collaborators)<br>https://drive.google.com/file/d/18xdZhgh5oo5Y5Q2IX_nPxWrdKvHzdH1z/view?usp=sl                            | On - Public on the web<br>Anyone on the Internet can find and access. No sign-in required.                                                                                                    |  |
| Who has access                                                                                                    | Cn - Anyone with the link     Anyone who has the link can access. No sign-in required.                                                                                                    |  |
| <ul> <li>Private - Only you can access</li> <li>Michael Van Supranes (you)<br/>mbsupranes@up.edu.ph</li> <li>Is owner</li> </ul>                             | On - University of the Philippines<br>Anyone at University of the Philippines can find and access.                                                                                                    |  |
|                                                                                                    | <ul> <li>On - Anyone at University of the Philippines with the link<br/>Anyone at University of the Philippines who has the link can access.</li> <li>Off - Specific people<br/>Shared with specific people.</li> </ul> |  |
| Invite people:<br>Enter names or email addresses                                                                                                    | Access: Anyone (no sign-in required) Can view 🔻                                                                                                    |  |
| Enter names or email addresses                                                                                                    | Viewers of this file can see comments and suggestions. Learn more                                                                                                    |  |
| Owner settings Learn more Prevent editors from changing access and adding new people Disable options to download, print, and copy for commenters and viewers | Note: Items with any link sharing option can still be published to the web. Learn more Save Cancel Learn more about link sharing                                                                                        |  |
| Done                                                                                                    |                                                                                                    |  |

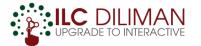

# What if Zoom is not available?

ALTERNATIVE VIDEO CONFERENCING APPS

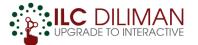

## What if Zoom is not available?

□ If you have a UP Mail account, consider **Google Hangouts Meet** as your next option for video conferencing.

□ If you have the free Microsoft Office 365 A1 Plus subscription from ITDC or any Microsoft Office 365 Premium, consider **Microsoft Teams**.

If you really need a video conferencing tool and the applications above are not available, ask assistance from ILC Diliman through <u>helpdesk.ilc.upd.edu.ph</u>.
We'll try to aid you using the **Big Blue Button feature in UVLê**.

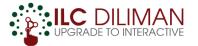

DEMO

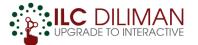

Extending Hangouts Meet premium features to all G Suite customers through July 1, 2020 March 3, 2020

#### **Quick launch summary**

As more employees, educators, and students work remotely in response to the spread of COVID-19, we want to do our part to help them stay connected and productive with G Suite.

All G Suite customers can use Hangouts Meet today for easy-to-join video calls, but we'll soon enable free access to more advanced features, including:

- Larger meetings for up to 250 participants per call
- Live streaming for up to 100K viewers within domain
- Record meetings to Google Drive

These features are typically only available in the Enterprise and Enterprise for Education editions of G Suite, but they'll be available to all G Suite editions at no additional cost until July 1, 2020.

**Take note:** The premium features will be extended to **G Suite customers** only.

Ordinary GMAIL accounts may not benefit from the free upgrade.

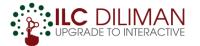

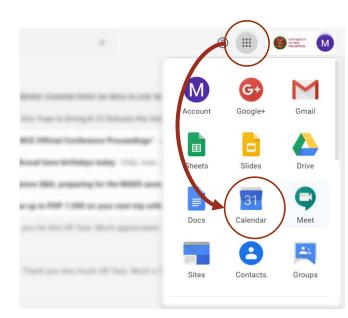

#### SCHEDULE AN ONLINE MEETING

Step 1: Log in to your UP Mail account

(@up.edu.ph)

Step 2: At the upper right corner, click this

button 🗱 and click "Calendar"

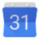

Calendar

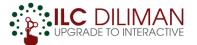

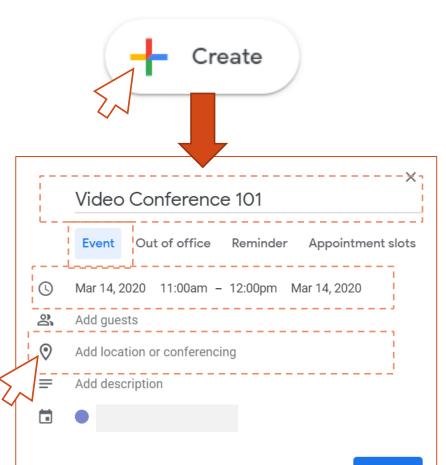

#### SCHEDULE AN ONLINE MEETING

Step 3: Click "**Create**" and input the details of the meeting.

Step 4: Click "Add location or conferencing".

Then, Click "Add conferencing".

□Step 5: Click "Save".

More options

Save

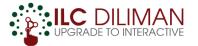

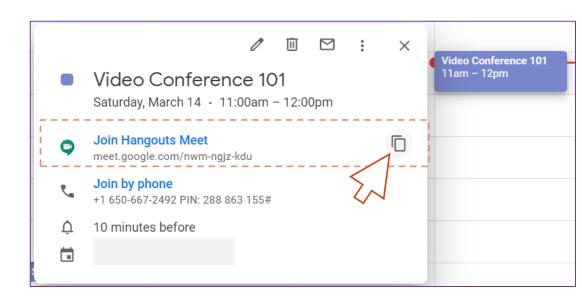

#### SHARE THE LINK TO YOUR STUDENTS

- Click the event you just created.
- Click the copy icon beside "Join Hangouts Meet".
- Share the link to your students.

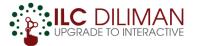

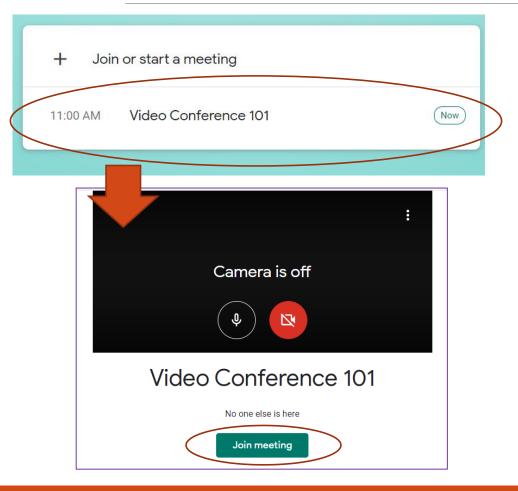

#### Start the meeting as scheduled

□At the upper right corner, click this button **∷** and click "Meet" **♀**.

- Click the scheduled meeting.
- Click "Join Meeting" to start the video conference.

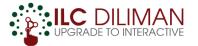

|                   |                                                     | You 📀                                          |
|-------------------|-----------------------------------------------------|------------------------------------------------|
|                   | Present                                             | Record meeting     Im     Full screen          |
|                   | Share your screen o<br>in the compute               | r slides 🔹 settings                            |
|                   | Are you talking? Your mic is the mic to turn it on. | <ul><li>Centre Recuback</li><li>Help</li></ul> |
| Meeting details A |                                                     | Present :                                      |

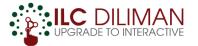

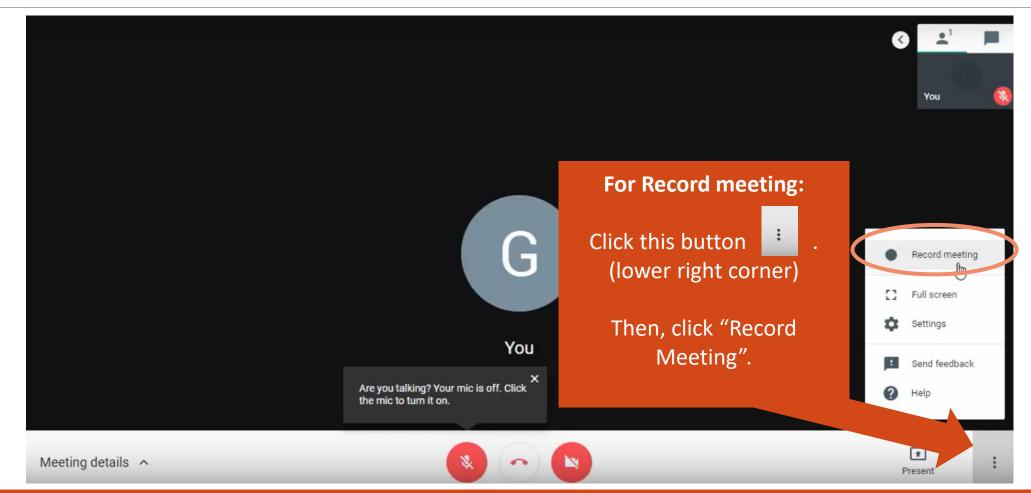

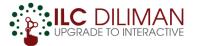

# MICROSOFT OFFICE TEAMS

DEMO

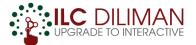

**IMPORTANT:** You will need Microsoft Office 365 to access this application. MS Office 365 Personal has a "free" version of MS Office Teams, which does not have video conference and recording features.

The free Microsoft Office 365 A1 Plus for Faculty has MS Office Teams and Stream, which are needed for video conferencing and viewing recorded videos.

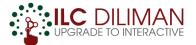

**Step 1:** Go to office.com and log in to your Microsoft 365 account (@outlook.up.edu.ph)

**Step 2:** Download MS Teams desktop app, or open in your browser.

| <br>Office 365 |           |               | U        | n 🔎 Sea | ırch  |            |         |            |           |                   |                      | لع <sup>3</sup> | ŝ |
|----------------|-----------|---------------|----------|---------|-------|------------|---------|------------|-----------|-------------------|----------------------|-----------------|---|
|                | Good afte | ernoon        |          |         |       |            |         |            | $\frown$  | Ir                | istall Office $\vee$ |                 |   |
|                | +         |               |          | w       | x     |            | N       | <b>\$</b>  | <b>ii</b> | N                 | S                    |                 |   |
|                | Start new | Outlook       | OneDrive | Word    | Excel | PowerPoint | OneNote | SharePoint | Teams     | Class<br>Notebook | Sway                 |                 |   |
|                | E         | $\rightarrow$ |          |         |       |            |         |            |           |                   |                      |                 |   |
|                | Forms     | All apps      |          |         |       |            |         |            |           |                   |                      |                 |   |

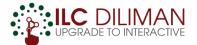

### □ Step 3: Go to calendar, and add new meeting

|    |                  |                      | Searc                | h or type a command    |                       | л. – П ×                        |
|----|------------------|----------------------|----------------------|------------------------|-----------------------|---------------------------------|
|    | Activity         | Calendar             |                      |                        |                       | GI Meet n v + New meeting ~     |
|    | <b>E</b><br>Chat | Today < > March 2020 | ~                    |                        |                       | 😑 work week 🗡                   |
|    | Teams            | 16<br>Monday         | <b>17</b><br>Tuesday | <b>18</b><br>Wednesday | <b>19</b><br>Thursday | 20<br>Switch your calendar view |
|    | ₩                |                      |                      |                        |                       |                                 |
| Ca | alendar          |                      |                      |                        |                       |                                 |
|    | 10 .<br>Files    |                      |                      |                        |                       |                                 |
|    | ••• 11.          | AM                   |                      |                        |                       |                                 |
|    | 12               | PM                   |                      |                        |                       |                                 |
|    | Apps 1 F         | м                    |                      |                        |                       |                                 |
|    | (?)<br>Help 2 F  | м                    |                      |                        |                       |                                 |

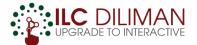

### **Step 4:** Add details, and save

| $\langle \rangle$ |      | Ľ                                  | Search o                                         | r type a command |         | - e        |       |             |               |          |
|-------------------|------|------------------------------------|--------------------------------------------------|------------------|---------|------------|-------|-------------|---------------|----------|
| L.<br>Activity    | ŧ    | New meeting Details Sch            | neduling Assistant                               |                  |         | Save Close | e     |             |               |          |
| <b>E</b><br>Chat  | Time | zone: (UTC+08:00) Kuala Lumpur     | r, Singapore ∨                                   |                  |         |            | Inclu | de the er   | nail addres   | ses of   |
| Teams             | Ø    | Add title                          |                                                  |                  |         |            | your  | students to | o notify then | n via e- |
| Assignments       | ot D | Add required attendees             |                                                  | + Optiona        |         |            |       |             | doesn't hav   | e to be  |
| Calendar          | ÷    | Mar 12, 2020                       | 3:30 PIM V -> IVIAL 12, 2020                     | 4:00 PM ∨ 30m ●  | All day |            | an ou | itlook acco | unt.          |          |
| <b>C</b> alls     | Ø    | Does not repeat $\sim$             |                                                  |                  |         |            |       |             |               |          |
|                   | Ē    | Add channel                        |                                                  |                  |         |            |       |             |               |          |
| Files             | 0    | Add location                       |                                                  |                  |         |            |       |             |               |          |
|                   | ·=   | <b>B</b> <i>I</i> ⊻ <del>S</del> ∀ | <u>A</u> aA Paragraph∨ <u>I</u> ×   < <u>−</u> > | = ≔ ⊨   ,, © ≞   |         |            |       |             |               |          |
|                   |      | Type details for this new meet     | ing                                              |                  |         |            |       |             |               |          |
| Apps              |      |                                    |                                                  |                  |         |            |       |             |               |          |
| ?<br>Help         |      |                                    |                                                  |                  |         |            |       |             |               |          |

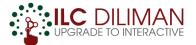

## **Step 5:** Click the scheduled event to start the meeting. Then, click Join now.

| < >                  |       |               | Ľ                           | Sear | rch or type a command  |                |          | ла – 🖬 🗙                                                     |
|----------------------|-------|---------------|-----------------------------|------|------------------------|----------------|----------|--------------------------------------------------------------|
| <b>Ļ</b><br>Activity | Ē     | Calendar      |                             |      |                        |                | Meet now | $+$ New meeting $ $ $\vee$                                   |
| E<br>Chat            |       | Today < > Mar | rch 2020 $ \smallsetminus $ |      |                        |                |          | $\stackrel{\textrm{\tiny th}}{=}$ Work week $\smallsetminus$ |
| teams                |       | 09<br>Monday  | <b>10</b><br>Tuesday        |      | <b>11</b><br>Wednesday | 12<br>Thursday |          | 13<br>Friday                                                 |
| ignments             | 10 AM |               |                             |      |                        | Testing w Van  |          |                                                              |
| <b>C</b> alls        | 11 AM |               |                             |      |                        | 2/             |          |                                                              |
| files                | 12 PM |               |                             |      |                        |                |          |                                                              |
|                      | 1 PM  |               |                             |      |                        |                |          |                                                              |
| ŧ                    | 2 PM  |               |                             |      |                        |                |          |                                                              |
| pps<br>?)<br>lelp    | 3 PM  |               |                             |      |                        |                |          |                                                              |

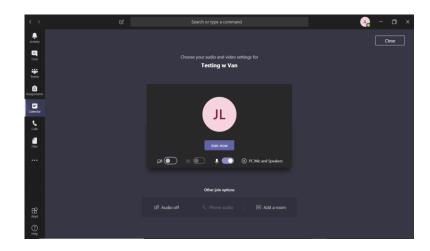

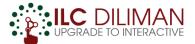

| < >                  |                        | C            | Search or type a | command            |              |             |  |  |
|----------------------|------------------------|--------------|------------------|--------------------|--------------|-------------|--|--|
| <b>Ļ</b><br>Activity |                        |              |                  |                    |              |             |  |  |
| Chat                 |                        |              |                  |                    |              |             |  |  |
| iiii<br>Teams        |                        |              |                  |                    |              |             |  |  |
| â                    |                        |              |                  | <li>Show devi</li> | vice setting | s           |  |  |
| signments            |                        |              |                  | 🗒 Show mee         | eting notes  |             |  |  |
| Calendar             |                        |              |                  | ① Info page        | is disabled  |             |  |  |
| C.                   |                        | To share you | screen /         | slides             |              |             |  |  |
| Calls                |                        |              |                  | Shacs              | ou           | nd          |  |  |
| files                |                        | in computer, | CIICK 🖽          |                    | on           | s (preview) |  |  |
|                      |                        |              |                  | -                  |              |             |  |  |
|                      |                        |              |                  | art recor          |              |             |  |  |
|                      |                        |              |                  | A Turn off in      | ncoming vi   | deo         |  |  |
|                      |                        | 02:35        | <b>••</b> 🔱 (    | r                  | E) (         | :8 ~        |  |  |
| œ                    | Michael Van Supranes 发 |              |                  |                    |              |             |  |  |
| Apps                 |                        |              |                  |                    |              |             |  |  |
| (?)<br>Help          |                        |              |                  |                    |              |             |  |  |
|                      |                        |              |                  |                    |              |             |  |  |

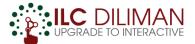

| < >                                                                                                    | Ľ                      | Search or type a command                                             |                                                      |
|----------------------------------------------------------------------------------------------------|------------------------|----------------------------------------------------------------------|------------------------------------------------------|
| <b>Ļ</b><br>Activity                                                                                                    |                        |                                                                      |                                                      |
| =<br>Chat                                                                                                    |                        |                                                                      |                                                      |
| tearns                                                                                                    |                        |                                                                      |                                                      |
| and the second second s |                        | <ul> <li>Show device settings</li> <li>Show meeting notes</li> </ul> | To record a video conference,                        |
|                                                                                                    |                        | Info pane is disabled by policies                                    | click •••                                            |
| Calendar                                                                                                    |                        | 그 Enter full screen                                                  | Then, click "Start recording"                        |
| Calls                                                                                                    |                        | 梁 Don't blur background                                              |                                                      |
| Files                                                                                                    |                        | I Turn on live captions (preview)<br>詳 Keypad                        |                                                      |
|                                                                                                    |                        | Start recording                                                      | The video will be saved in MS Stream,                |
|                                                                                                    |                        | 🕬 Turn off incoming video                                            | and it can be viewed by anyone with                  |
|                                                                                                    |                        | 02:35 🔳 🌷 📭 🚥 🗉 😤 🧖                                                  | the link and a Microsoft Office 365 premium account. |
| Apps                                                                                                    | Michael Van Supranes 🕺 |                                                                      | The recording will only be available for             |
| ?                                                                                                    |                        |                                                                      | 7 days. It is not downloadable.                      |

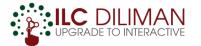

# Apps for Screen Recording/Video Lecturing

OFFLINE SCREEN RECORDING APPLICATIONS

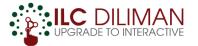

## Save Your PowerPoint as Video

□This is not exactly screen recording.

But if a PPT file with voice over is already sufficient for your class, then you should optimize MS PowerPoint!

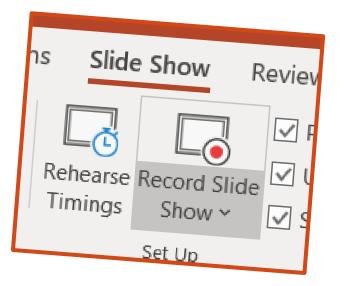

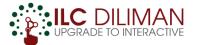

### Save Your PowerPoint as Video

#### How to embed "voice over" and/or "web cam video" in your PowerPoint?

- Open your MS PowerPoint.
- Open the "Slideshow" Ribbon > Click "Record Slide Show"
- Don't forget to save the PPT file after recording

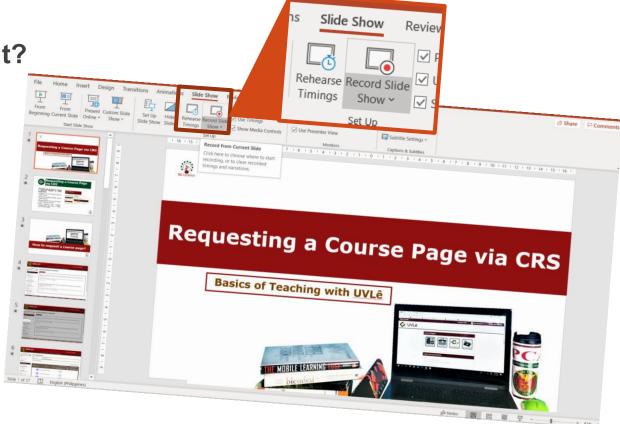

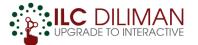

### Save Your PowerPoint as Video

### How to save your PowerPoint as video?

□Click "File" > click "Save As"

Change the file format to "MPEG-4 Video (\*.mp4)

| 6                                                         | Save As                                | CRS Screen shots - Saved to this PC                                  |            |
|-----------------------------------------------------------|----------------------------------------|----------------------------------------------------------------------|------------|
| <ul> <li>☆ Home</li> <li>♪ New</li> <li>⊘ Open</li> </ul> | C Recent                               | Desktop > ONLINE CLASS 101  MPEG-4 Video (*.mp4)  More options  Save |            |
| Info                                                      | OneDrive - Personal<br>Other locations |                                                                      | ▼ 🖓 Save   |
| Save<br>Save As                                           | This PC                                | MPEG-4 Video (*.mp4) More ontions                                    | ▼ G7⁄ Save |
| Print                                                     | Add a Place                            | Training Files 11/03/2020 1:12 PM                                    |            |

TIP: Set the delay between slide transitions. It determines duration for each slide in the video

GO TO: Transitions Ribbon > Timing

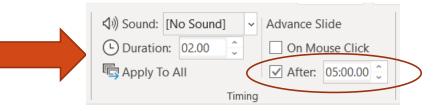

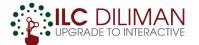

## **Xbox Game Bar**

If you're working on a relatively new Windows 10 laptop/desktop, Xbox Game Bar is most likely installed in your computer.

☐ It can be used as a screen recorder. It only captures the screen of a single application (one at a time – no switching of windows).

Search "Xbox Game Bar" to check.

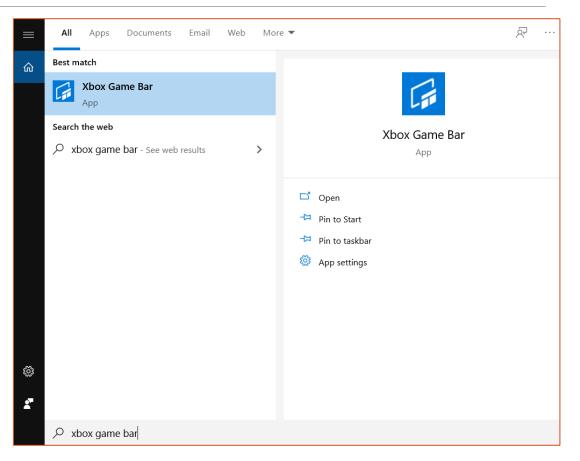

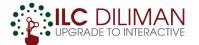

## **Xbox Game Bar**

To start/stop recording of your screen with voice over and/or web cam video:

Press the shortcut:

### Start/stop recording (#+Alt+R)

By default, Videos will be saved in "Videos Folder > Captures"

Take note of other keyboard shortcuts

| Open Xbox Game Bar ( 📲+G )             |  |  |  |  |
|----------------------------------------|--|--|--|--|
|                                        |  |  |  |  |
| Take a screenshot ( 🕊+Alt+PrtScrn )    |  |  |  |  |
|                                        |  |  |  |  |
| Record last 30 sec ( 🗱+Alt+G )         |  |  |  |  |
|                                        |  |  |  |  |
| Start/stop recording ( #+Alt+R )       |  |  |  |  |
|                                        |  |  |  |  |
| Microphone on/off ( <b>==</b> +Alt+M ) |  |  |  |  |
|                                        |  |  |  |  |
|                                        |  |  |  |  |

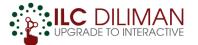

### **Other tools and YouTube Links**

| Screen Recording Tools | Description                                        | How to links or website          |
|------------------------|----------------------------------------------------|----------------------------------|
| Xbox Game Bar          | It has a screencasting feature and is available in | https://tinyurl.com/wgx44zk      |
|                        | Windows 10.                                        |                                  |
| Quicktime Player or    | For Mac users.                                     | https://www.cnet.com/how-        |
| equivalent             |                                                    | to/record-your-computers-screen- |
|                        |                                                    | with-audio-on-a-mac/             |
| Screencast-O-matic     | Free version – 15 minutes max per video.           | https://screencast-o-            |
|                        |                                                    | matic.com/screen-recorder        |
| MS Powerpoint          | You can record your presentation.                  | https://tinyurl.com/vkp6bbm      |
|                        | You can save ppt as MPG (video file).              | https://tinyurl.com/tz96ur7      |
| Camtasia               | A video recording and video editing software. It   | https://www.youtube.com/watch?v  |
|                        | has a 30 day trial.                                | <u>=x1s5GWW4vII</u>              |
| Open Broadcasting      | It's a free and open source software for video     | https://obsproject.com/          |
| Software (OBS)         | recording and live streaming.                      |                                  |